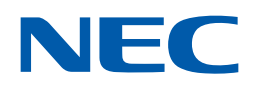

# LaVie とことんサポートPC ーはじめてガイドー

**Windows 8もあんしんスタート**

 $P.2 - P.3$ パソコン操作の基本P.4 ̶ P.5 「スタート画面」がWindows 8の入口  $P.6 - P.9$  おてがるメニューからパソコンを楽しむP.10 基本的なタッチ操作P.11 ̶ P.15 基本的な画面操作 $P.16 - P.17$ インターネット&メールをはじめるP.18 ̶ P.19 つながる機能を使うP.20 ̶ P.21 「デスクトップ」を使う P.22 ̶ P.25 とことんサポートP.26 ̶ P.28 とことんサポートPC よくある質問 P.29 ショートカットキーを活用する  $P.30 - P.31$ とことんサポートPC 重ねてガイド裏表紙文字入力お助けガイド

専用サポート付きだから安心です。

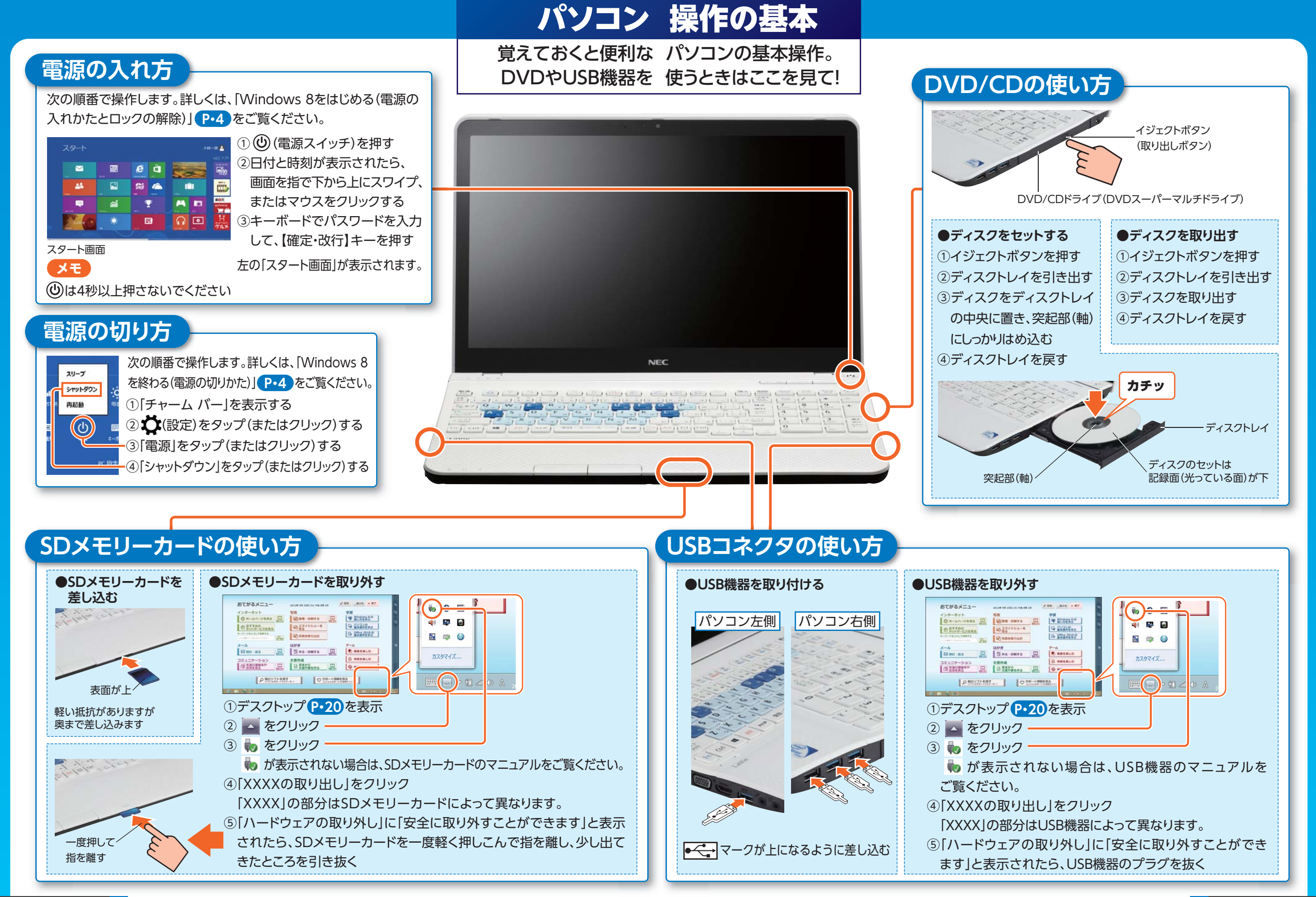

### 「スタート画面」が Windows 8の入口

新しい操作を体験しよう! Windows 8はスタート画面から。

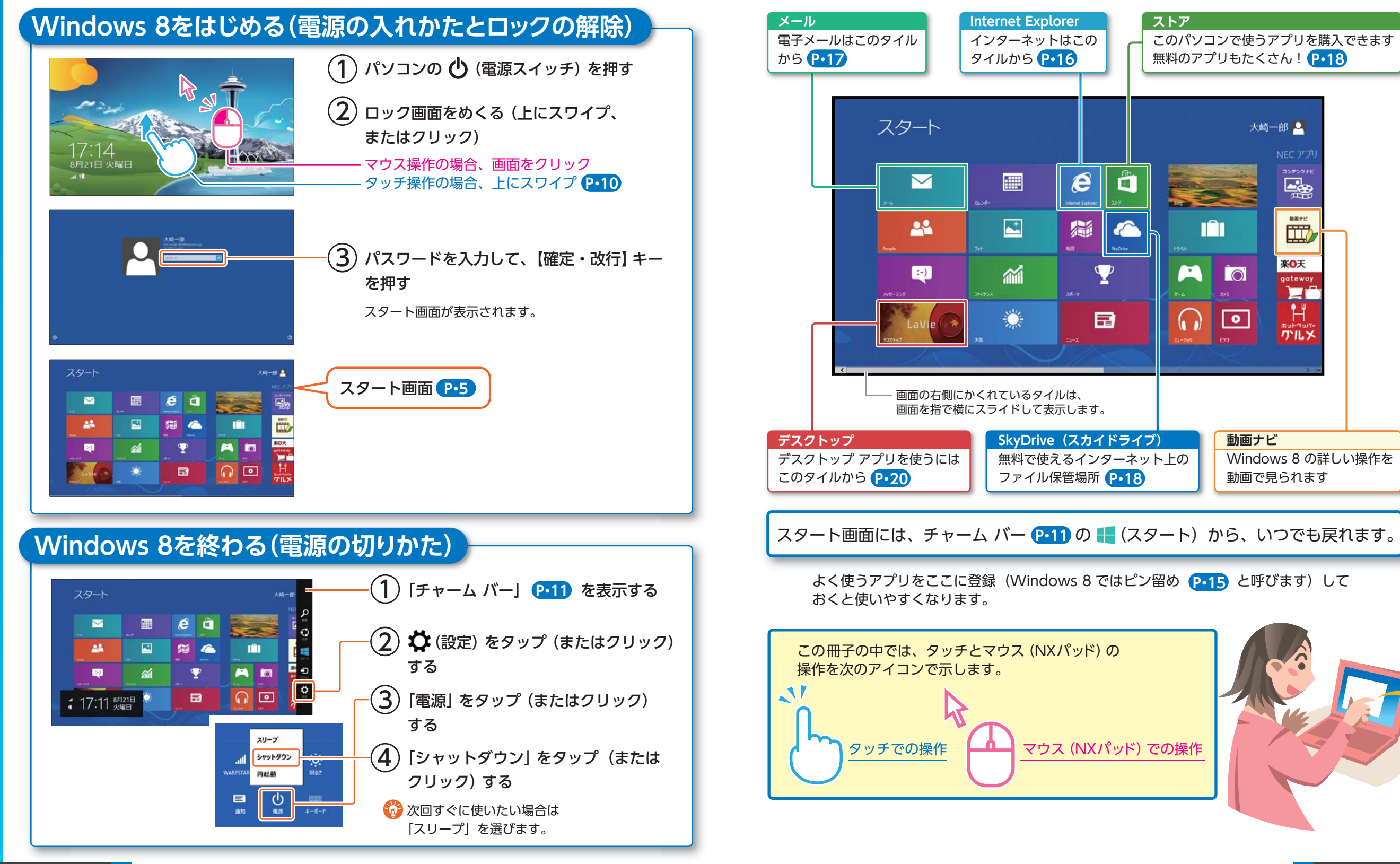

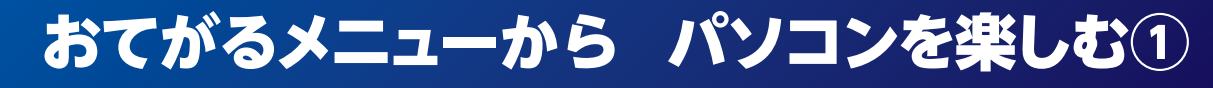

 やりたいことがボタン ひとつでスタートできる! 「おてがるメニュー」があなたの 快適パソコン生活をお手伝いします。

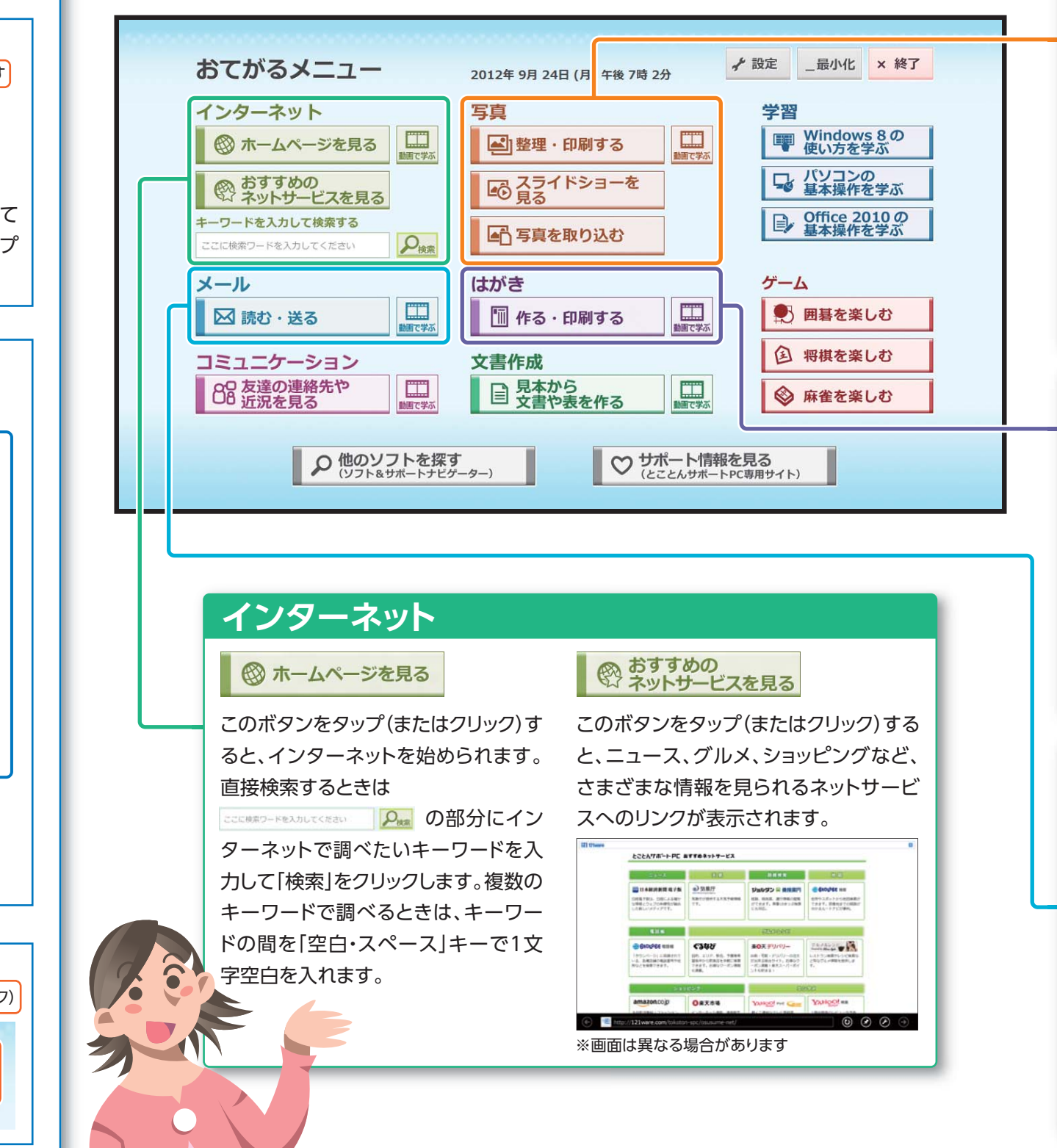

### **写真**

写真の整理・印刷、デジタルカメラからの写真データ取り込み、写真のスライドショーの各機能を起動できます。デジタルカメラの写真の管理は、パソコンの得意技です。

※「写真を取り込む」はデジタルカメラの写真データが入ったメモリーカードを差し込むと使えるようになります。

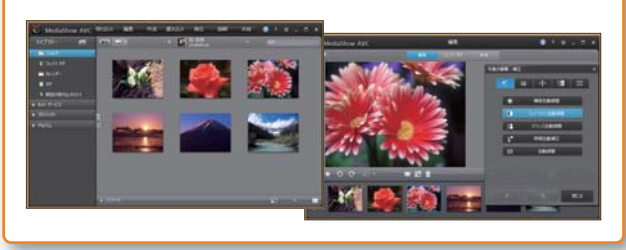

### **はがき**

年賀状や暑中見舞いが簡単に作れる「筆ぐるめ おてがるモード」が起動します。オリジナルの写真入りはがきも簡単に作れます。

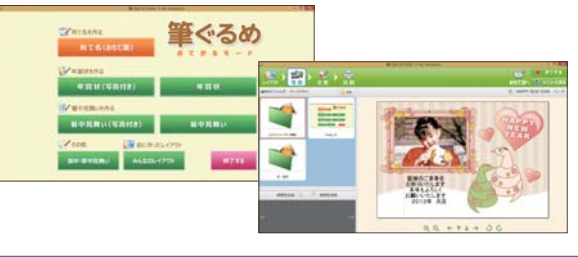

### **メール**

メールが起動します。メール文の文字を太くしたり、色を変えたり、絵文字を入れたりすることもできます。また、新着メッセージが届いたら、スタート 画面で確認することもできます。

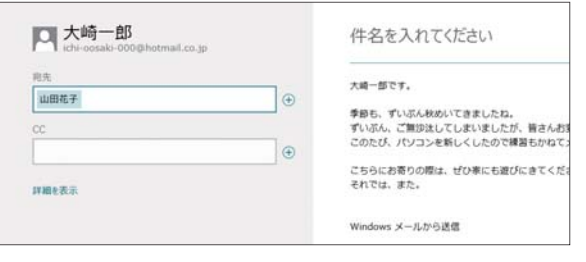

ほかのボタンについては、次のページで説明しています。

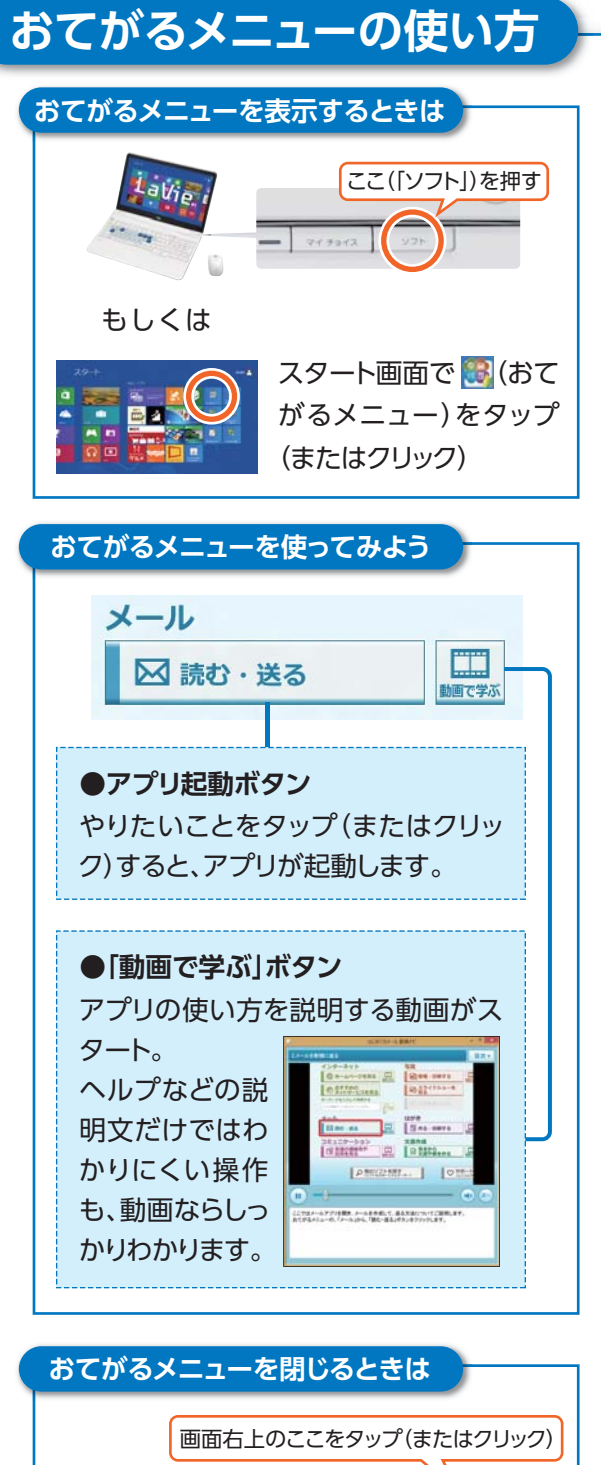

× 終了

最小化

✔ 設定

<mark>7</mark> とことんサポートPC しゃしん しょうしょう しょうしょうしょう しょうしょうしゅう しょうしゅう しょうしゅう しょうしゅうしょう しょうしゅうしょう

### おてがるメニューから パソコンを楽しむ②

友達とのコミュニケーションや、 パソコンの学習からゲームまで ボタンを押すだけで かんたんに始められます。

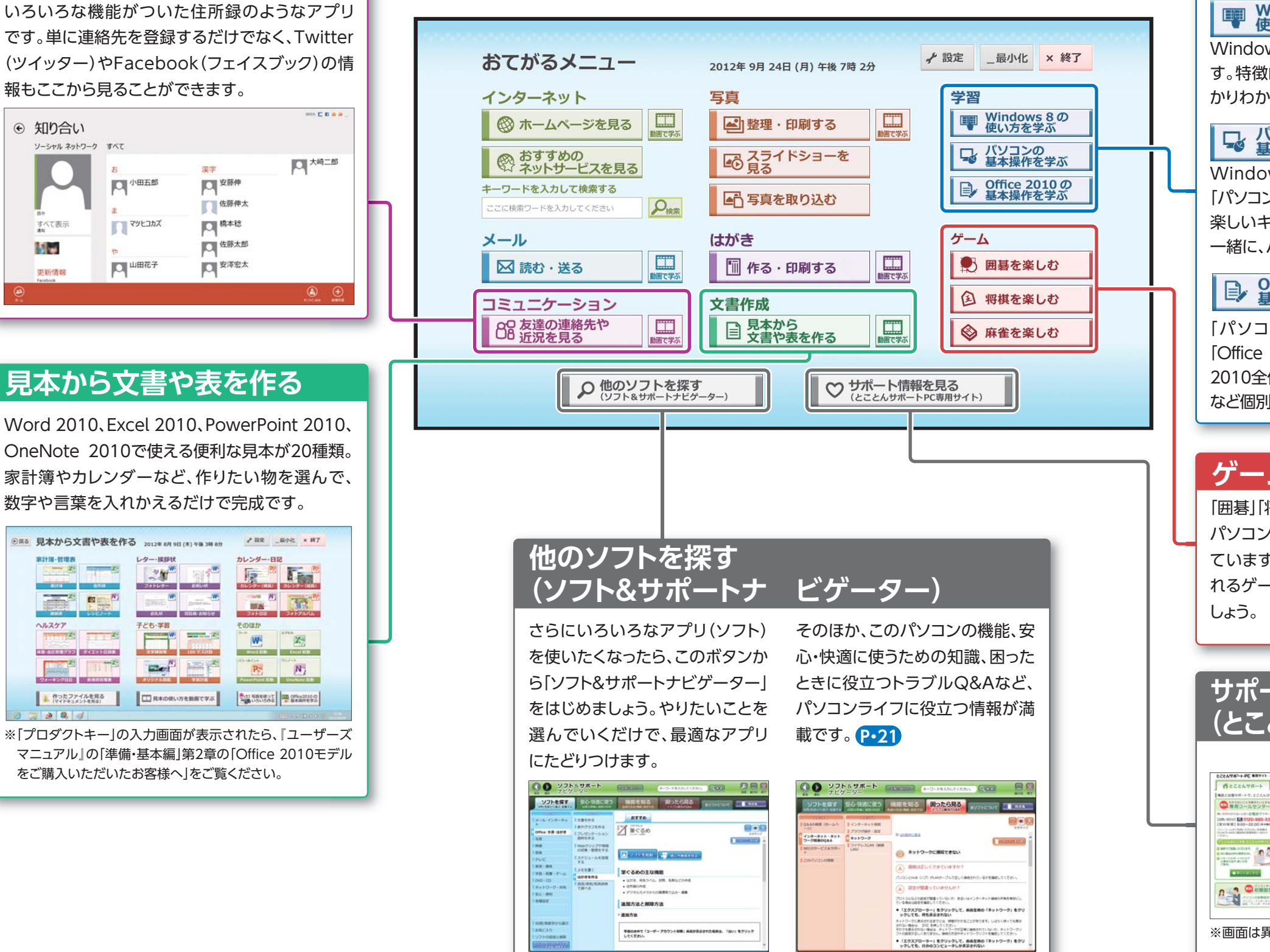

### **学習**

#### Windows 8 の 使い方を学ぶ

Windows 8の基本的な使い方を動画で見られます。特徴的なタッチ操作の方法なども、動画でしっかりわかります。

### ■ パソコンの<br>■ 基本操作を学ぶ

Windows 8を実際に操作しながら練習できる「パソコンのいろは8」が始まります。楽しいキャラクター「アイコ先生」、「ポッケくん」と 一緒に、パソコンの基礎を学びましょう。

#### Office 2010 の 基本操作を学ぶ

「パソコンのいろは8」と同じキャラクターが、「Office 2010」の使い方を説明しています。Office 2010全体の基本から、Word 2010やExcel 2010 など個別のアプリの使い方まで、しっかり学べます。

### **ゲーム**

「囲碁」「将棋」「麻雀」のパソコンゲームが入っています。臨場感あふれるゲームを楽しみま

### 引新刻刻刻制 ं चर  $\mathbb{U} \; \mathbb{U} \; \mathbb{U} \; \mathbb{U} \; \mathbb{V} \; \mathbb{U}$ **AA** AAAA 刘熙年兵车出发生

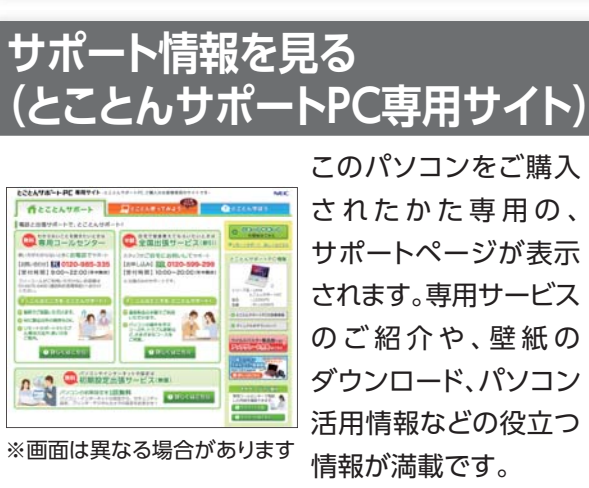

とことんサポートPC

**コミュニケーション**

**IOI** <sup>小田五郎</sup>

マッヒコカズ

口山田花子

BES 見本から文書や表を作る 2012年8月0日 CAL NB 3B 89

レター·接続状

子ども・学習

 $\frac{1}{\left|\frac{1}{\log(1)}\right|}$ 

 $\sim$ 

 $y \sim 1$  2581.48

**VAND** 

13212

**PERMIT BUILDING PROPERTY** 

**DR**\*OR\\5&BRT75

需字

⊕ 知り合い

すべて表示

M.

更新情報

家計簿·管理者

ヘルスケア

. . . .

**The State of the Company's Company's Company's Company's Company's Company's Company's Company's Company's Company's Company's Company's Company's Company's Company's Company's Company's Company's Company's Company's Comp** 

L (FORDPYARRS

 $m = N$ 

ソーシャル ネットワーク すべて

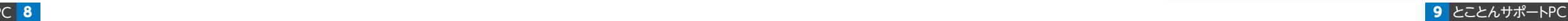

このパソコンはタッチ操作が使えます。 快適に、自由自在にパソコンを操りましょう。

#### **48 おしらせ**

- このパソコンに入っている「動画ナビ」では、タッチ操作を動画で確認できます 。
- **「動画ナビは」、スタート画面から起動します <mark>p.5</mark> 。**

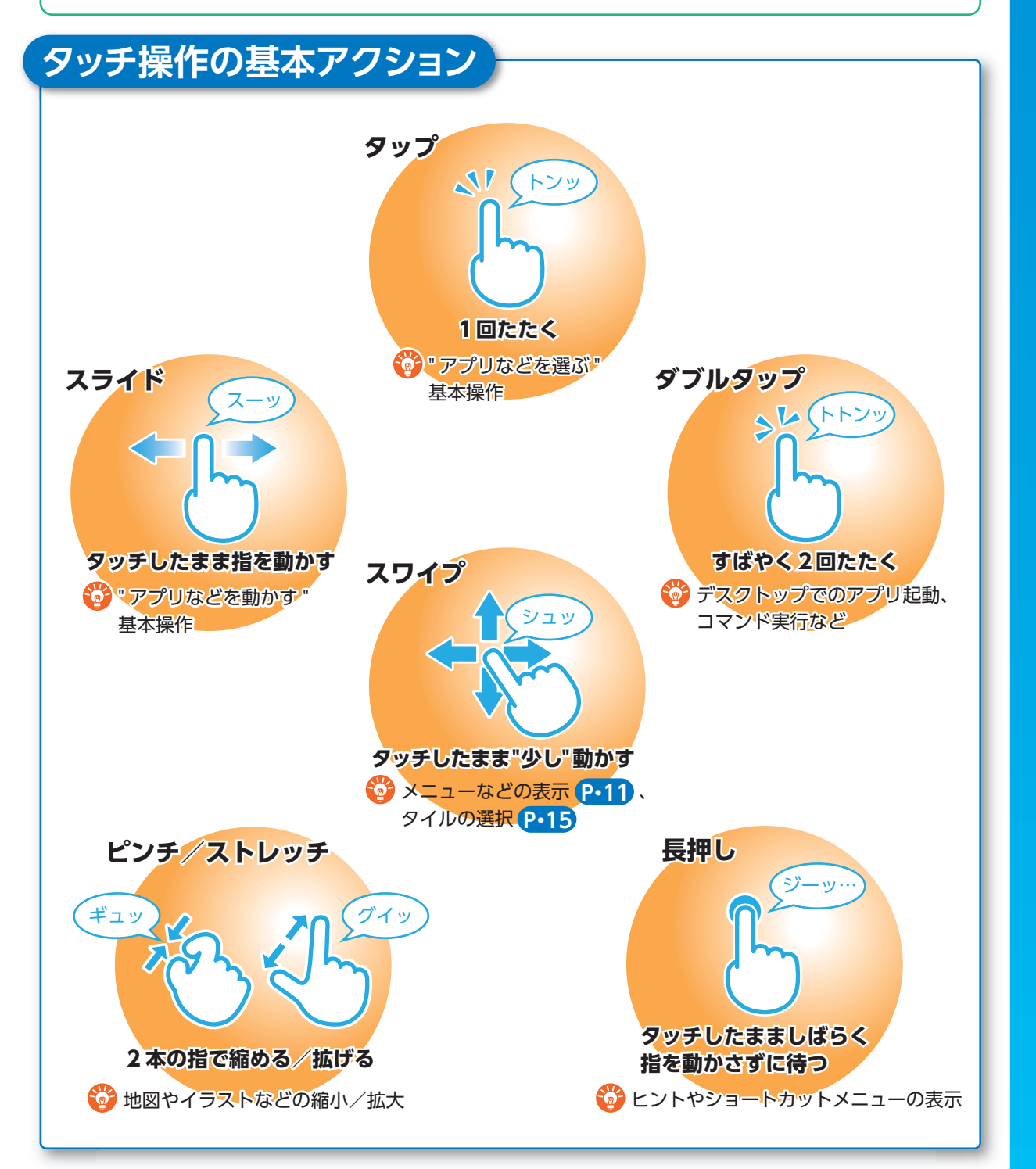

### |基本的なタッチ操作 | スポット 基本的な画面操作①

新しい基本操作をおさえれば Windows 8がぐんと身近になります。

### **チャーム(チャーム バー)**

チャーム バーはよく使う機能を集めたメニューです。起動しているアプリに応じて、いろいろな機能を利用できます。よく使いますので、表示する方法とその機能をおぼえておきましょう。

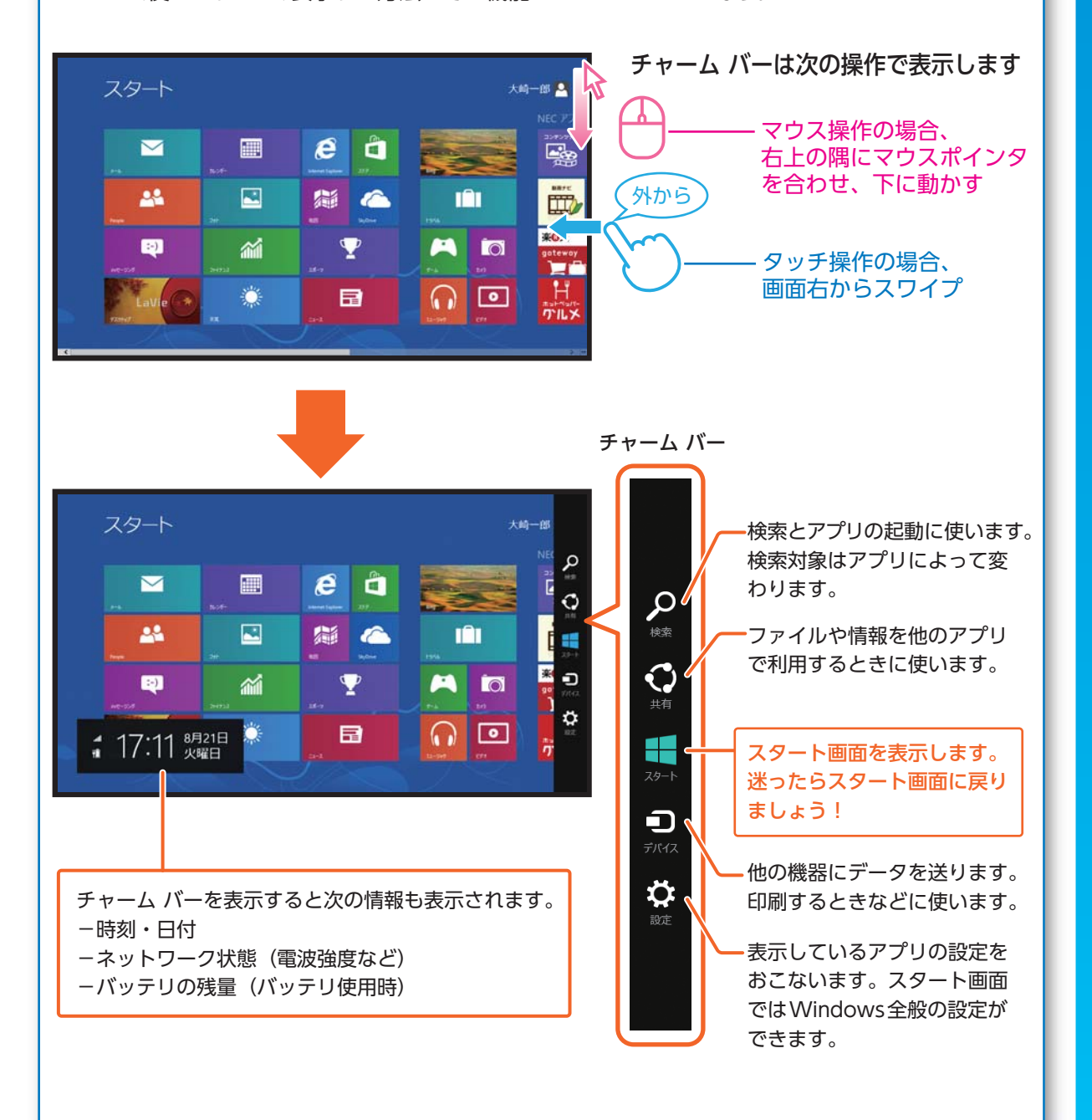

### 基本的な 画面操作②

Windows 8の操作には いろいろあります。 覚えればかんたん! まずは使ってみましょう。

### **アプリ バー、ナビゲーション バー ┃━━━━━━━━━━━━━━━━━ ┃ 画面やアプリを切り換える**

アプリ バーとナビゲーション バーは、表示しているアプリに対してさまざまな操作をおこなうためのバーです。アプリ バーは画面下側に、ナビゲーション バーは画面上側に表示され、それぞれが表示されるかどうかはアプリによって異なります。表示されるメニューや機能はアプリの状況により変化します。

#### **●アプリ バーとナビゲーション バーは次の操作で表示します**

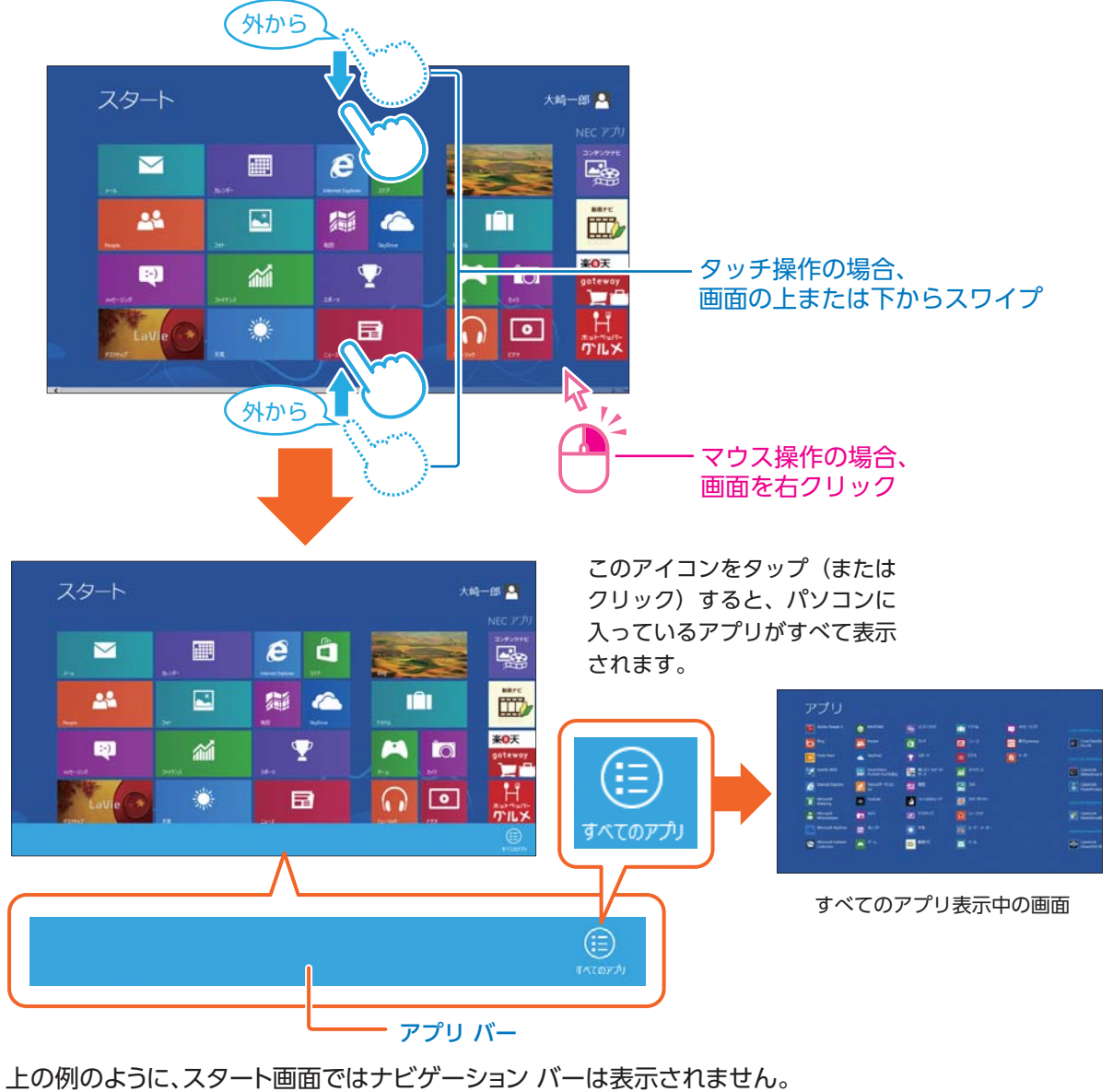

たとえば、Internet Explorer の場合は、画面上側にナビゲーション バーが、画面下側にアプリ バーが表 示されます 。 **P・17**

Windows 8では、いろいろなアプリを切り換えて使うことができます。ここでは画面やアプリの切り換えの主な方法を紹介します。

#### **最近使用したアプリをアプリ一覧から選ぶ**

最近使用したアプリをアプリ一覧にあるサムネイル(縮小画像)から選びます。①左上の隅にマウスポインタを合わせ、下へ動かす②アプリのサムネイルをクリックマウス操作の場合、次の①②の手順で選びます ①画面左からスライドさせ、いったん止め、指を離さずもとに戻す②アプリのサムネイルをタップタッチ操作の場合、次の①②の手順で選びます アプリ一覧外からスライド(ひとつ一つの縮小画像のことを「サムネイル」と呼びます)指を離さずUターン

### **最近使用したアプリを順番に切り換える**

最近使用したアプリを順番に切り換えます。

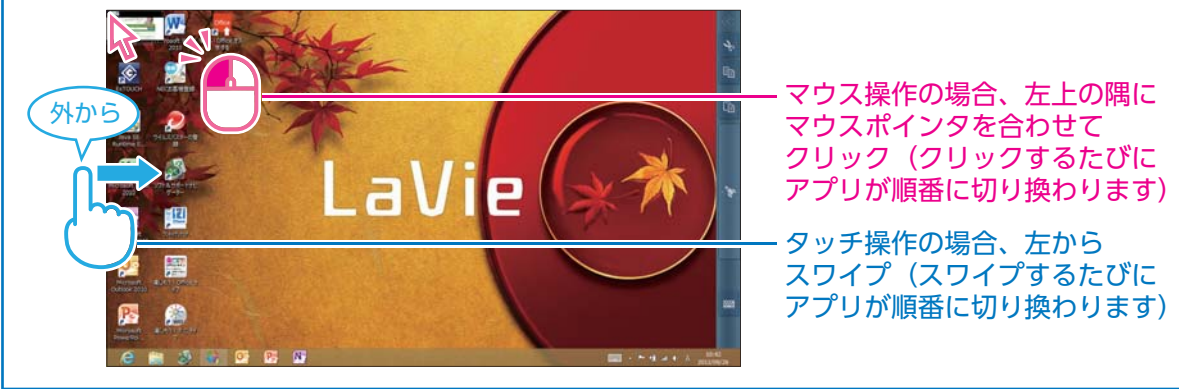

### 基本的な 画面操作③

便利な機能で、Windows 8を快適に使いましょう。

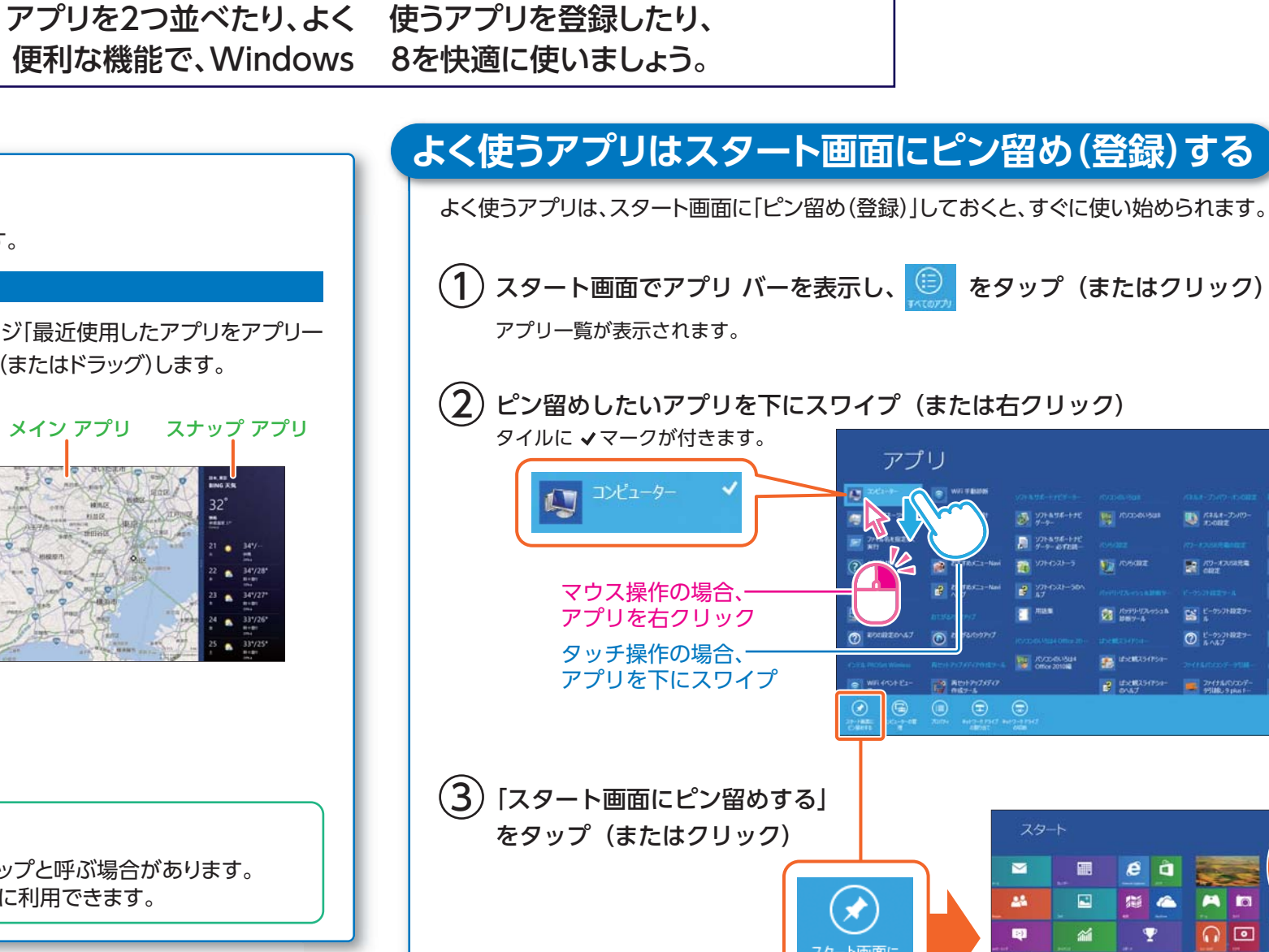

 $\blacksquare$ スタート画面に選んだアプリが追加されます。アプリのタイルは自由に配置できます。

 $\Omega$ 

### **NXパッドで操作する**

Windows 8の操作は、NXパッドでもできます。詳しくはソフト&サポートナビゲーターから次の項目をご覧ください。

「NXパッドについて」 「ソフト&サポートナビゲーター」 検索番号 93030110 で検索

### **ふたつのアプリを並べて表示する**

2つのアプリを、画面の左右に並べて表示できます。大きい画面を「メイン アプリ」、もう一方は「スナップ アプリ」と呼びます。

#### 2 つの 画面にする

2つの画面にするには、アプリのサムネイルを画面の左に表示(前ページ「最近使用したアプリをアプリ一 覧から選ぶ」)してから、アプリのサムネイルを目的の位置までスライド(またはドラッグ)します。

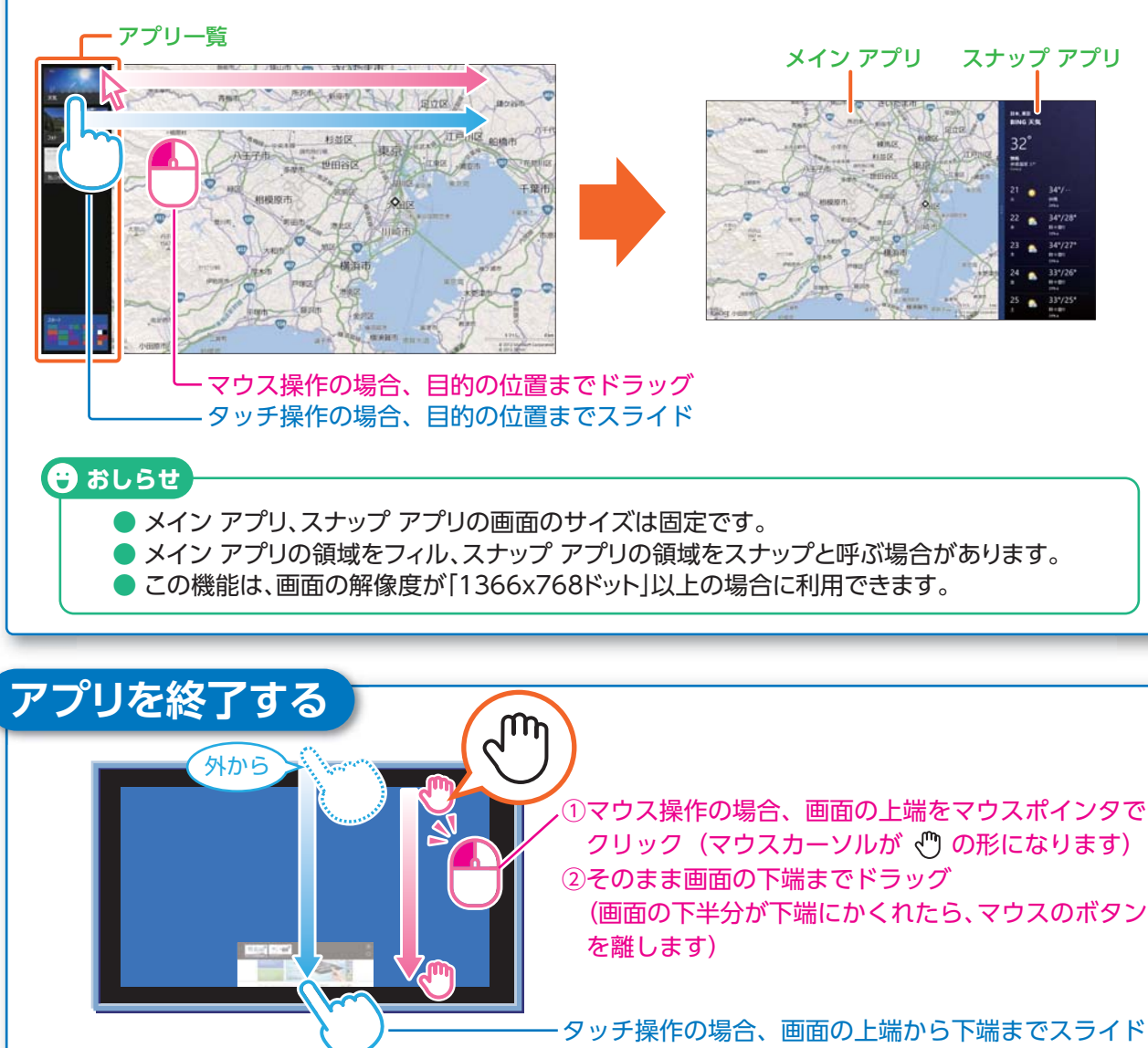

● 下端までスライド(またはドラッグ)して、画面が枠外に出たら、指(またはマウスのボタン)を離します。 アプリを終了するとスタート画面 <mark>••5 に</mark>戻ります。

インターネット& メールをはじめる

 Windows 8なら、インター ネットやメールもかんたん操作。 おてがるメニューやスタート 画面からすぐ始められます。

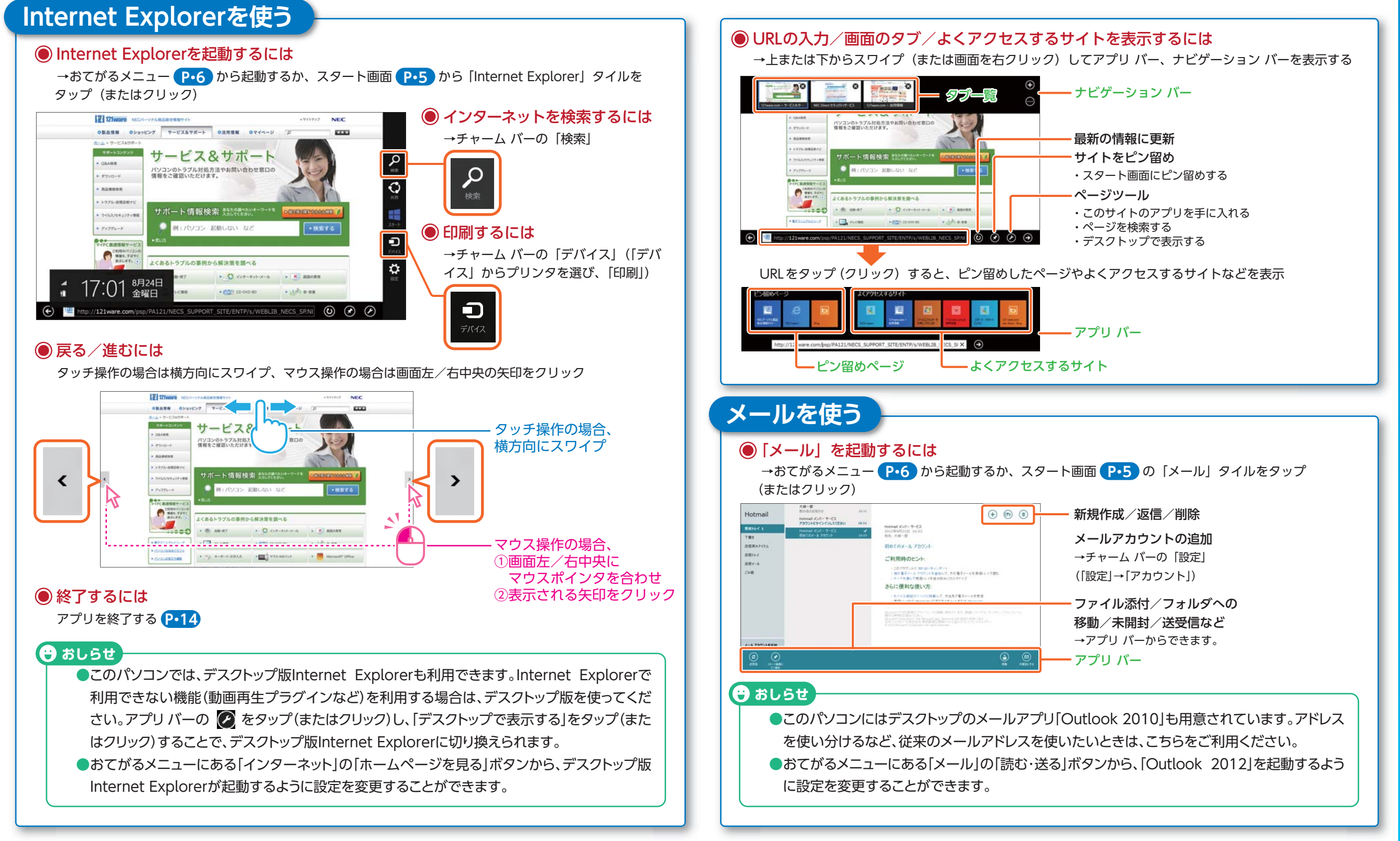

### つながる 機能を使う

Windows 8は「つな がる」機能が大きく進化。 いろいろな「つながる」 アプリを試してみよう。

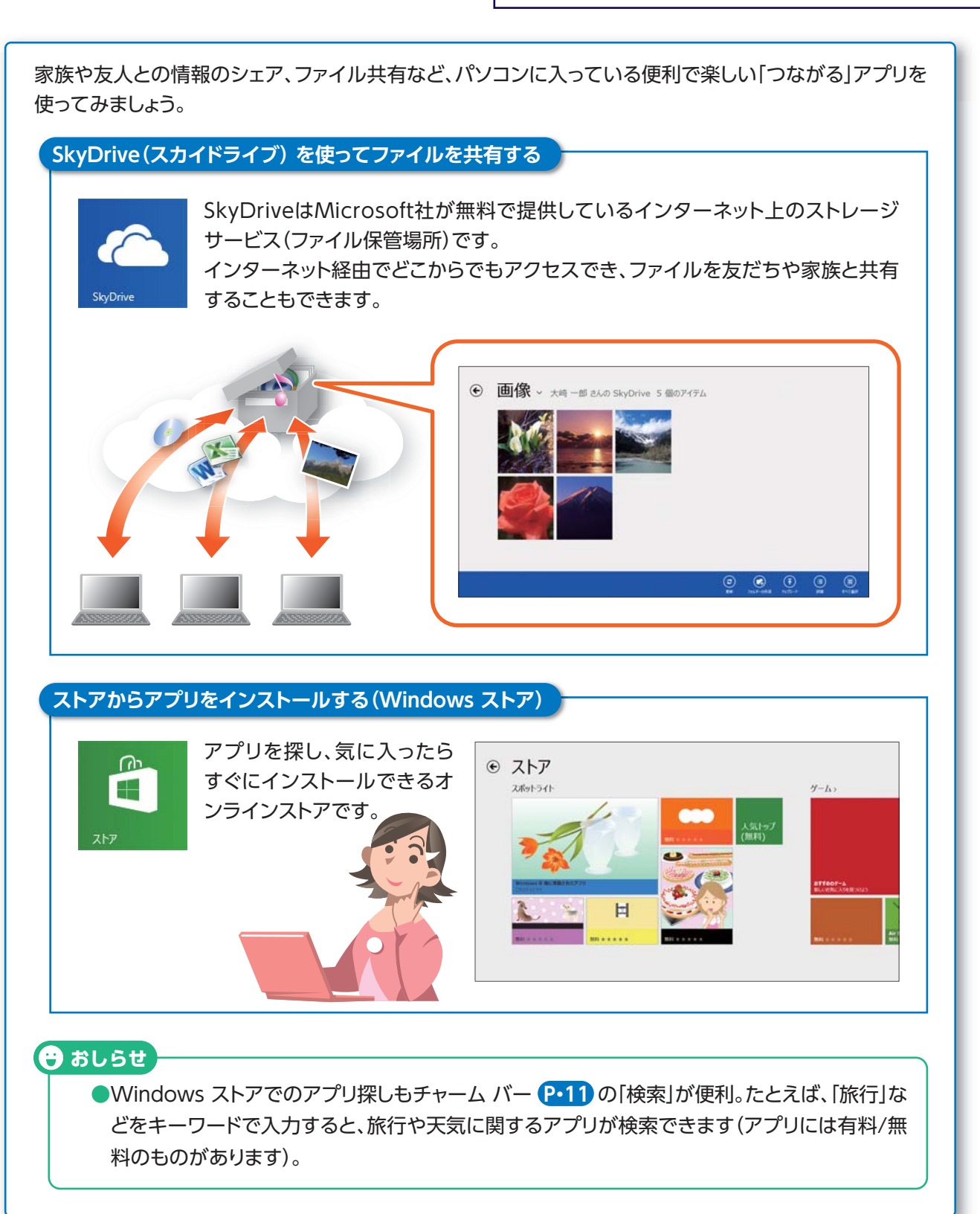

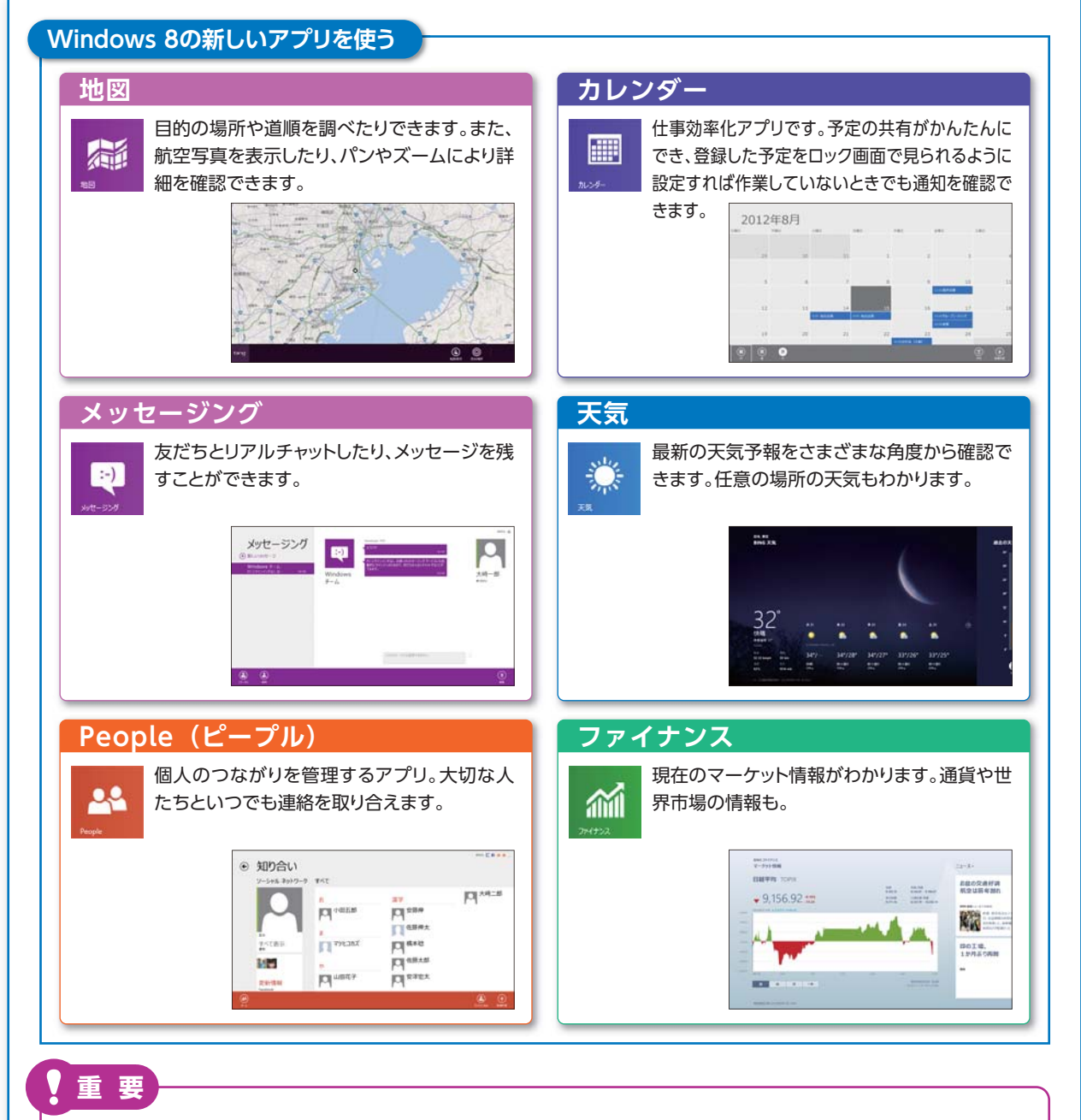

#### ●**Microsoft アカウントについて**

『ユーザーズマニュアル』のセットアップ手順で取得したMicrosoft アカウントでサインインしていれば、これらのアプリがすぐに利用できます。ローカル アカウントでは、起動時にアドレスやパスワードの入力を求められたり、機能が使えないなどの制限があります。Microsoft アカ ウントについてご不明な点は、専用コールセンター <mark>?・23</mark> までお問い合わせください。

## 「デスクトップ」 を使う

Windows 7/Vista/XPで使っていた アプリは「デスクトップ」から利用します。

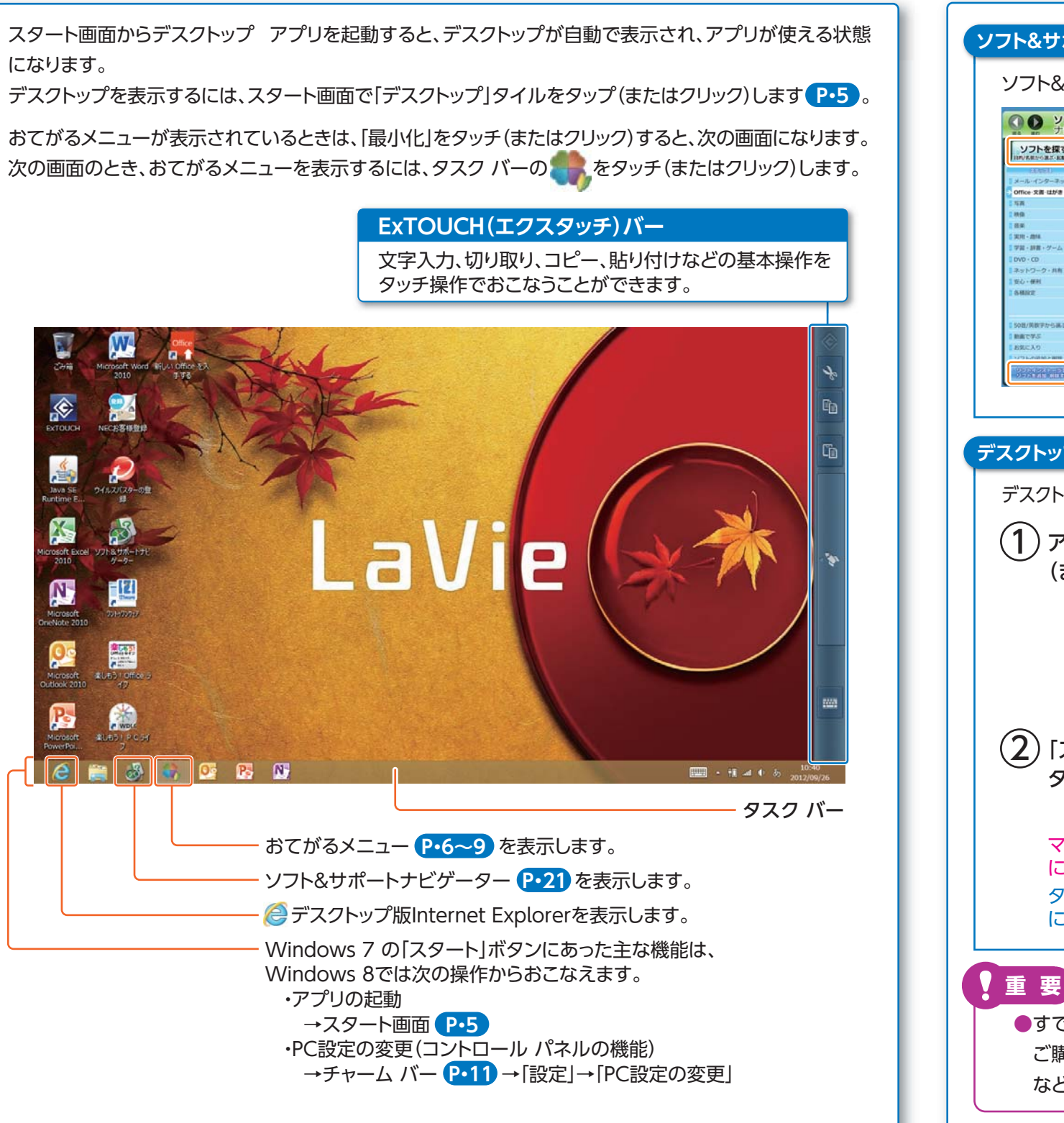

#### **ソフト&サポートナビゲーターを活用する**

ソフト&サポートナビゲーターは、パソコン活用のナビゲーターです。

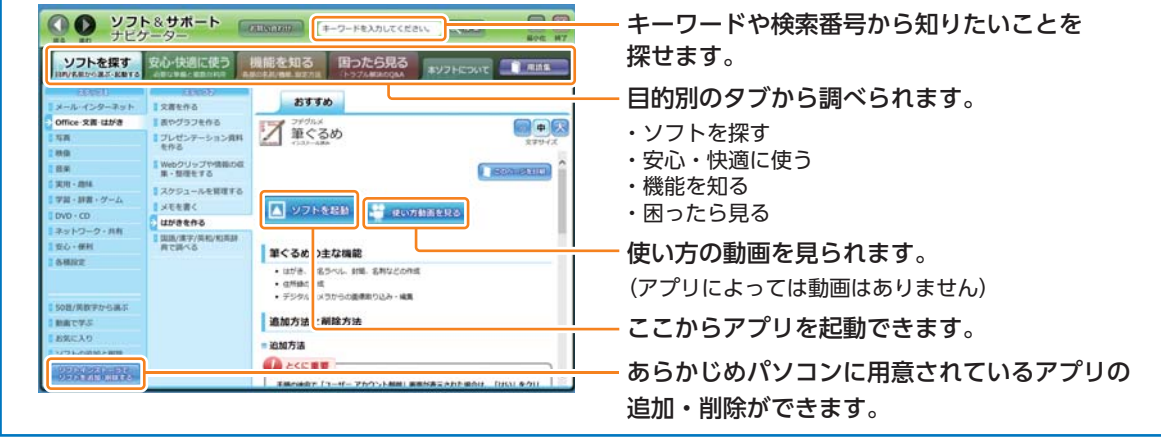

#### **デスクトップ アプリをスタート画面にピン留め(登録)する**

デスクトップ アプリもスタート画面にピン留め(登録)できます(アプリによってできないものもあります)。

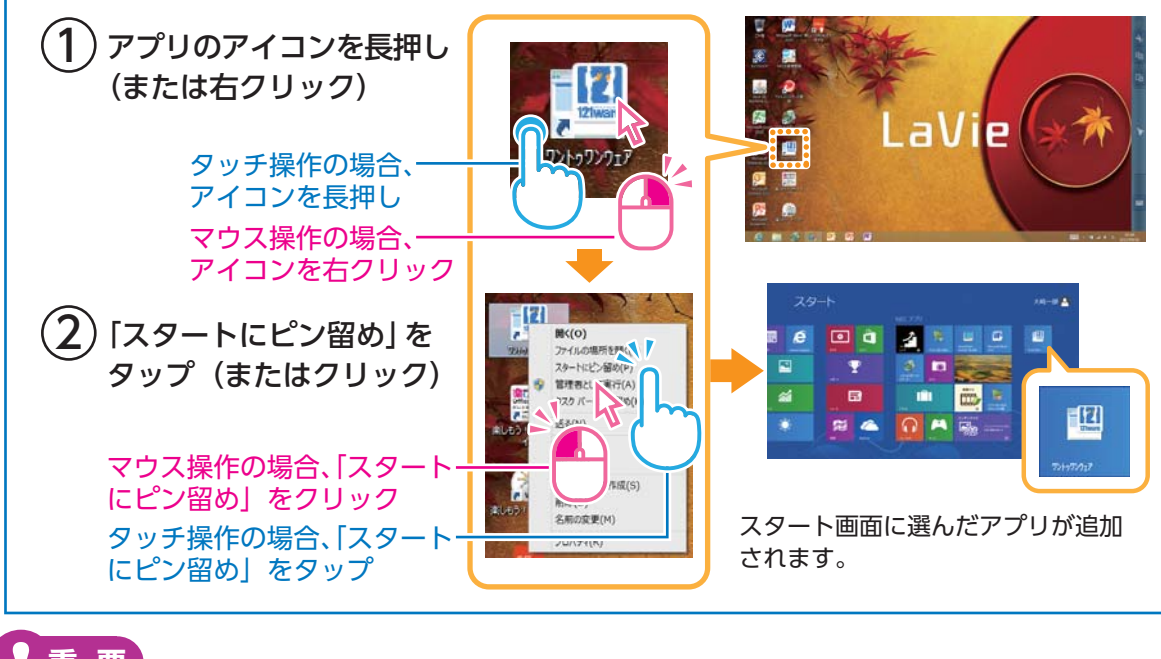

●すでにお持ちのアプリや、ご購入予定のアプリの Windows 8対応状況については、アプリをご購入された販売店またはアプリの製造元へご確認ください。詳しくは各アプリの取扱説明書などをご覧ください。

### 「操作指導」はき初期設定出張サービス(無償) \*ご購入日から1年間、

**わずらわしい初期設定は、プロにおまかせ! ご自宅まで専門スタッフがお伺いします!**

### **初期設定メニュー**

### 受付時間 ●10:00~20:00(年中無休)

#### **●次の10項目をご利用いただけます。**

① パソコンの開梱・設置 ② パソコンの初期設定 3) インターネット接続・メール設定 ④ セキュリティ設定(ウイルス対策) ⑤ プリンタの設定

⑥ デジタルカメラの設定⑦ 光電話・IP電話の設定⑧ ビデオチャット(テレビ電話)の設定⑨ おてがるメニューの設定⑩ 121wareお客様登録支援※ ※:お客様に登録いただく作業をサポートします。

専用電話番号

●0120-599-299

ここが大切て

#### **●設定・パスワードメモ欄**

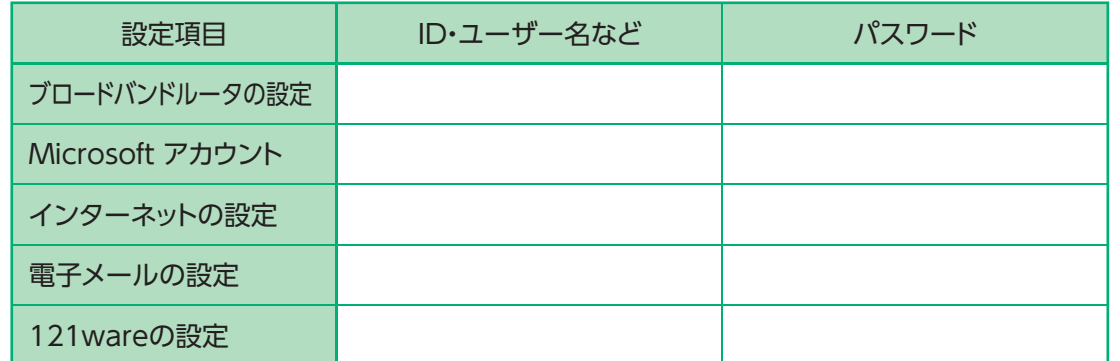

### 操作指導

初期設定が完了したら、続けてこのパソコンの基本操作をお教えします。このマニュアルを使っておこなうので、後から復習するときも安心です。

### 指導時間:30分

お申し込み方法について詳しくは、別紙にて添付の「とことんサポートPC 「操作指導」付き初期設定出張サービス(無償)ご利用の手引き」をご覧ください。

### 専用コールセンター(無料)

### **あなたのやりたいことを 親切・丁寧に徹底サポート!**

たとえば、こんな質問にもお答えします。

- Windows 8の使い方が知りたい!
- ●オリジナルの年賀状を作りたい!
- Word 2010、Excel 2010の使い方が知りたい!
- Twitter (ツイッター)はどうやるの? ※故障診断・修理受付などその他のご相談も承ります。

### **「リモートサポート」でアドバイス**

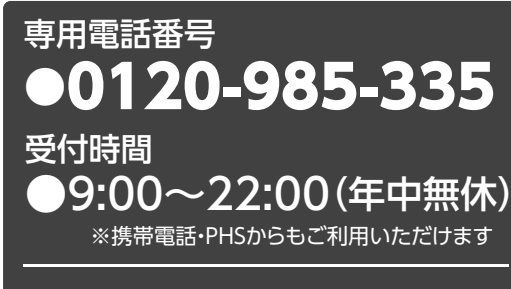

●03-6670-6400(通話料お客様負担) フリーコールがご利用いただけないお客様は次の電話番号へおかけください。

「リモートサポート」では、NECの技術スタッフがお客様が使っているパソコン画面を実際に見て説明するので、的確でわかりやすいアドバイスを受けることができます。詳しくは、「とことんサポートPC 専用サイト」をご覧ください。

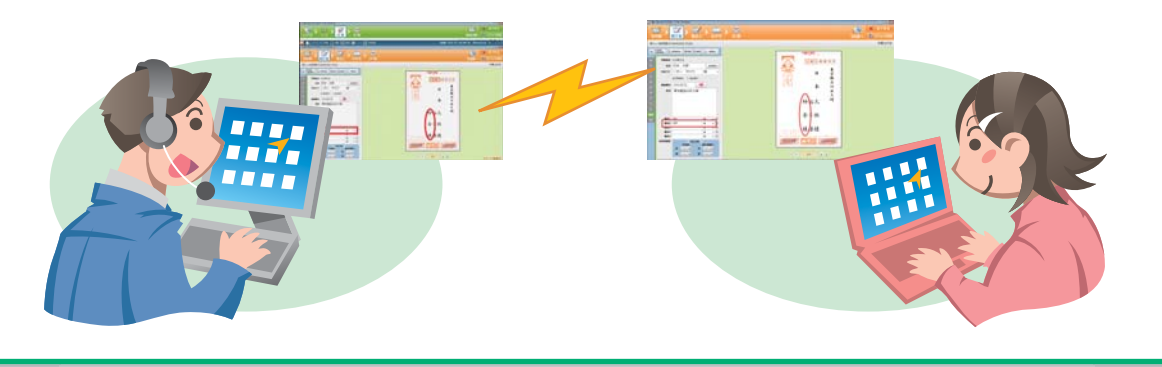

### 専用サイト

#### **このパソコンをご購入のお客様専用のサイトです。とことんサポートの詳細情報をお知らせします。**

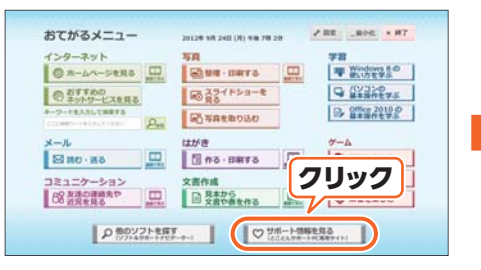

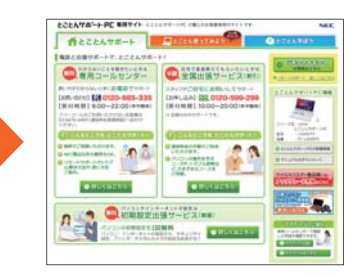

専用サービスのご紹介/NECパーソナル商品総合情報サイト「121ware.com」のご利用方法/ マイページの使い方 などが掲載されています。

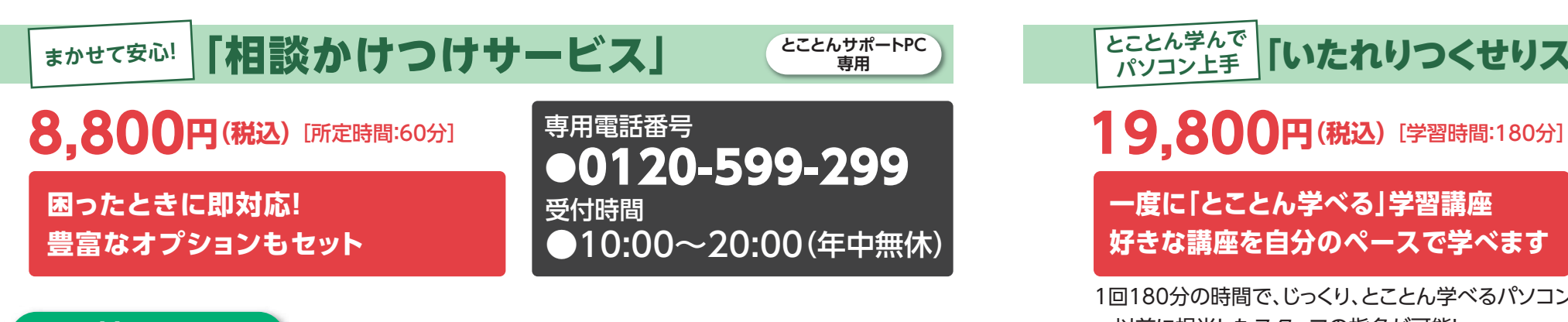

### **特 長**

**このパソコンのことならなんでも相談できるサービスです。 知りたいことがあったときや、トラブルのときに、 すぐにスタッフがご自宅に伺って対応するサービスです。**

さらに、こんなメリットもあります。

- 以前に担当したスタッフの指名が可能!
- 最短で、当日の訪問が可能!※1
- 周辺機器の設定や操作指導など、30種類以上のオプションメニューから 希望のものが1つ利用できる特典つき!

※1:当日12:00までの申し込みで、かつスタッフのスケジュール調整が可能な場合。但し、離島は除く。※一部地域、離島におきましては別途交通費をいただく場合がございます。

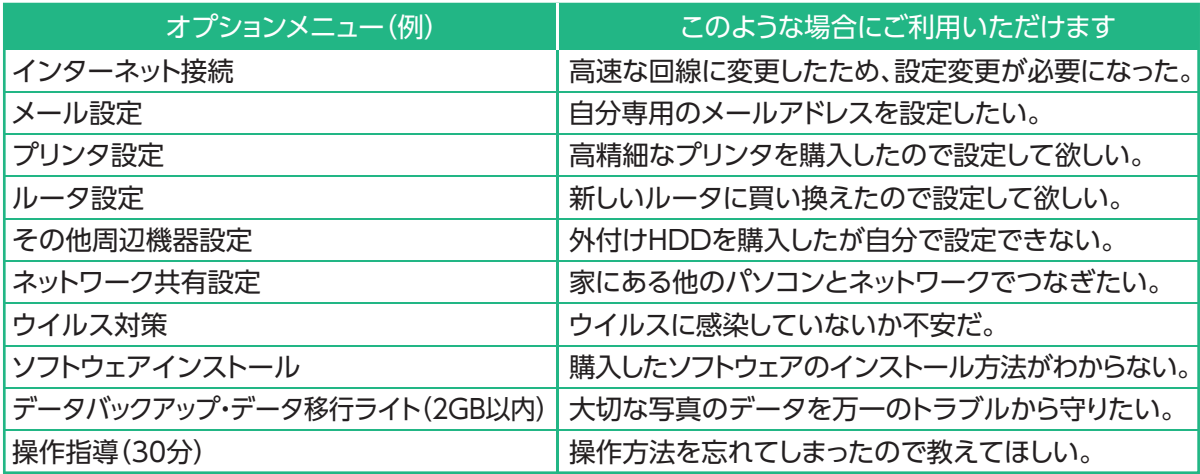

※その他のオプションメニューは「とことんサポートPC 専用サイト」をご覧ください。

### 「相談かけつけサービス」 **とことんサポートPC 専用 とことんサポートPC 専用** 「いたれりつくせりスキルアップ講座」

専用電話番号

受付時間

●0120-599-299

●10:00~20:00 (年中無休)

**一度に「とことん学べる」学習講座 好きな講座を自分のペースで学べます**

1回180分の時間で、じっくり、とことん学べるパソコン講座です。

- 以前に担当したスタッフの指名が可能!
- 市販のテキスト付きだから、後から復習できる!

● 基礎から活用まで、幅広い講座からやりたいことが選べる!

※120分コース(16,800円(税込))もご用意しています。

※一部地域、離島におきましては別途交通費をいただく場合がございます。

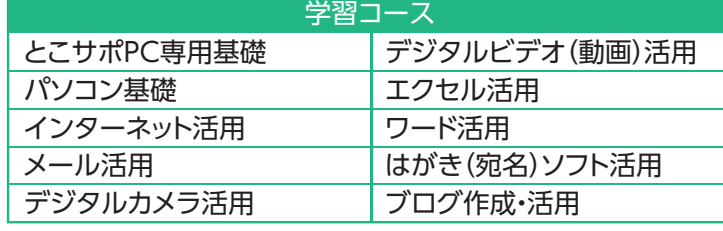

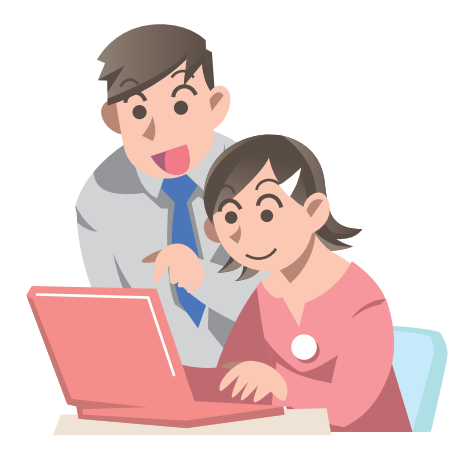

### パソコン全国出張サービス(割引)※ご購入日から5年間有効

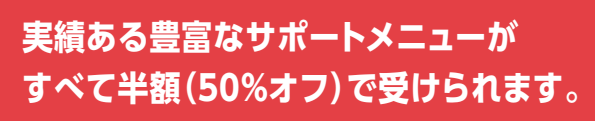

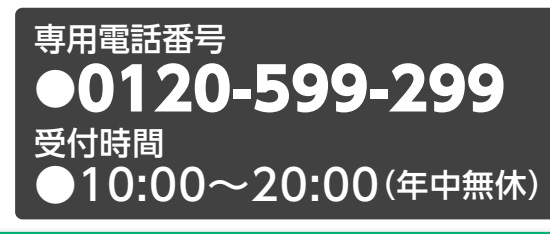

※一部地域、離島におきましては別途交通費をいただく場合がございます。

**おすすめコース**

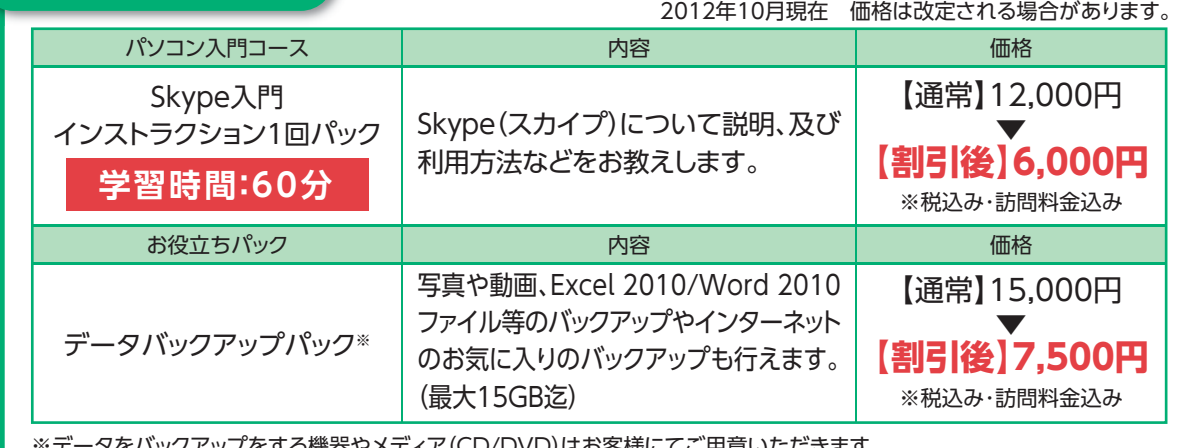

※データをバックアップをする機器やメディア(CD/DVD)はお客様にてご用意いただきます。 ※詳しくは「とことんサポートPC 専用サイト」の「パソコン全国出張サービス(割引)」をご覧ください。各種設定など豊富なメニューを取り揃えております。

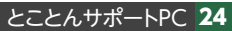

### とことんサポートPC よくある質問

よく寄せられる質問 をまとめました。

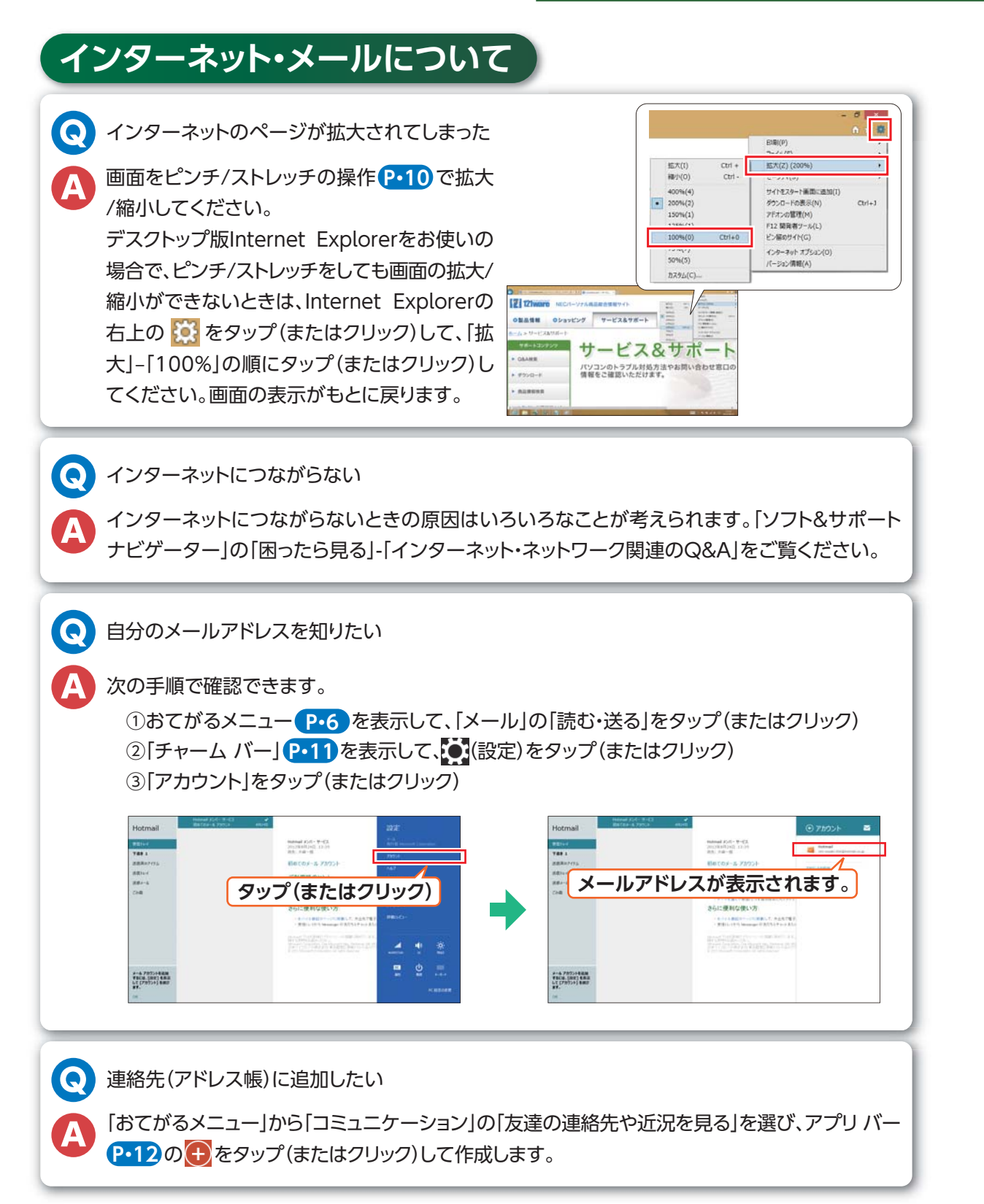

### **Word・Excelについて** Word・Excelの使い方を知りたい 「パソコンのいろは4 Office 2010編」で説明しています。「おてがるメニュー」から、「Office 2010 の基本操作を学ぶ」をタップ(またはクリック)してください 。 **P・9**  $\bullet$ 文字入力ができない 「文字入力について」 <mark>(P・28)</mark>をご覧ください。 **はがき作成について** 0 あて名を連名にするとき、名前の位置がそろわない 名字と名前の間にスペース(空白)を入力して調節してください **●補足**スペース(空白)はキーボードの【空白・スペース】で入力します。日本語入力のときと、半 角英数字入力のときで入るスペース(空白)の大きさが違います。状況にあわせて、入力するスペース(空白)を選んでください。 $\left($ はがきの裏面(内容を書く側)のレイアウトやデザインを変更したい 「筆ぐるめ おてがるモード」では、裏面のレイアウトは変更できません。裏面のレイアウト変更に は「筆ぐるめ Ver.19」を利用してください。**●補足**「筆ぐるめ おてがるモード」で保存したレイアウトは、「筆ぐるめ Ver.19」では利用できません。「筆ぐるめ Ver.19」は、「ソフト&サポートナビゲーター」 から始められます。**P・8** $\bullet$ はがきが印刷できない **DODOOD 「印刷について」 <mark>P・28</mark> をご覧ください**。

とことんサポートPC

## とことんサポートPC よくある質問

## ショートカットキーを活用する

よく寄せられる質問をまとめました。

### **文字入力について**

#### 0 文字入力の基本が知りたい

ローマ字入力の方法を「パソコンのいろは8」で練習できます。「おてがるメニュー」の「パソコンの 基本操作を学ぶ]をタップ(またはクリック)してください <mark>( P・9 )</mark> 。

**●補足**

文字の入力については、次の内容も参考になります。

- パソコンのいろは8 P·9
- ●この本の「とことんサポートPC 重ねてガイド」 p•30
- この本の「文字入力お助けガイド」(裏表紙)
- 『ユーザーズマニュアル』の「準備・基本編」第4章の「文字入力」

### **印刷について**

 $\bullet$ 印刷ができない、同じものが何度も印刷される、印刷がエラーになる

- プリンタの電源が切れていないか、電源などのコードが抜けていないかを確認します。印刷が始まらない場合や、同じものが何度も印刷される場合は、次の方法で「印刷待ちデータ」が残っていないかご確認ください。
	- ① スタート画面 <mark>P・5</mark> )の「デスクトップ」タイルをタップ(またはクリック)
	- ② チャーム バー を表示して「設定」をタップ(またはクリック)**P・11**
	- ③ 「コントロール パネル」をタップ(またはクリック)
	- ④ 「ハードウェアとサウンド」をタップ(またはクリック)
	- ⑤ 「デバイスとプリンター」をタップ(またはクリック)
	- ⑥ お使いのプリンタのアイコンを長押し(または右クリック)
	- ⑦ 「印刷ジョブの表示」をタップ(またはクリック)

メニューの「プリンター」を選び「すべてのドキュメントの取り消し」で、すべての「印刷待ちデータ」が削除できます。ジョブを右クリックすると個別に「キャンセル」ができます。

#### **このほか、わからないことについては「専用コールセンター」 をご利用ください。P・23**

また、ほかにも次のような方法で解決できることがあります。

- 『ユーザーズマニュアル | の「準備・基本編 | の「第4章 よくある質問 | を見る
- 『ユーザーズマニュアル』の「トラブル予防・解決編|を見る
- 「ソフト&サポートナビゲーター」 <mark>P・8</mark> を見る
- 使い方がわからないアプリの「ヘルプ」やマニュアルを見る
- ●インターネットで検索する

ショートカットキーはキーボードのキーの組み合わせでパソコンを操作する機能。なれるとすばやくパソコンを操作できます。下の表でよく使うショートカットキーをご紹介します。

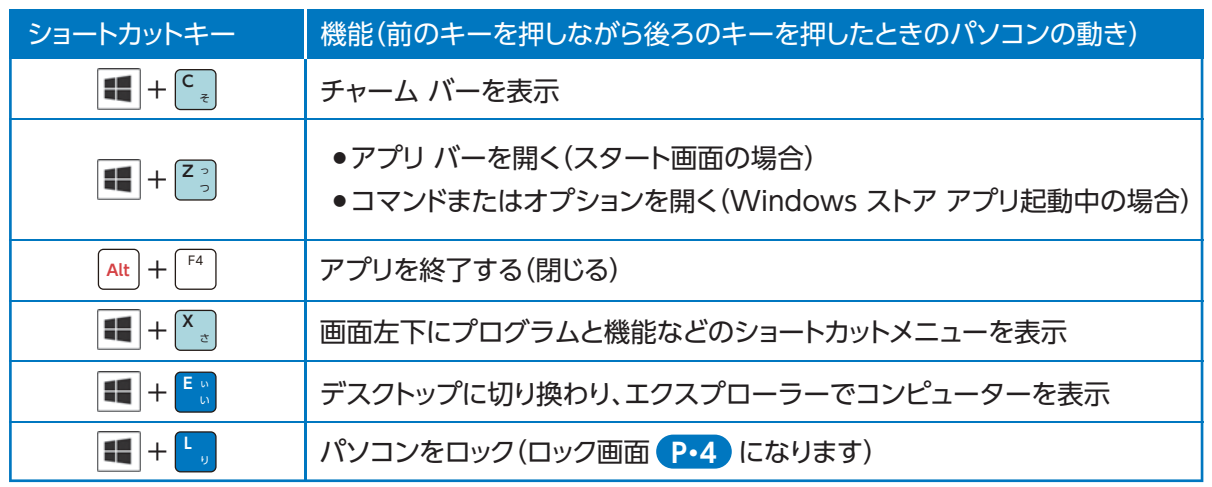

#### キーは「Windowsキー」と呼びます。

#### **●お問い合わせ窓口について**

このパソコンに添付のマニュアル、添付品や121ware.com上で、お問い合わせ窓口に「121コンタクトセンター(0120-977-121)」と記載がある場合、「とことんサポートPC 専用コールセンター(0120-985-335)」と読み替えてください。

「とことんサポートPC 専用コールセンター」は、このパソコンを購入いただいたかた専用のお問い合わせ窓口となります。

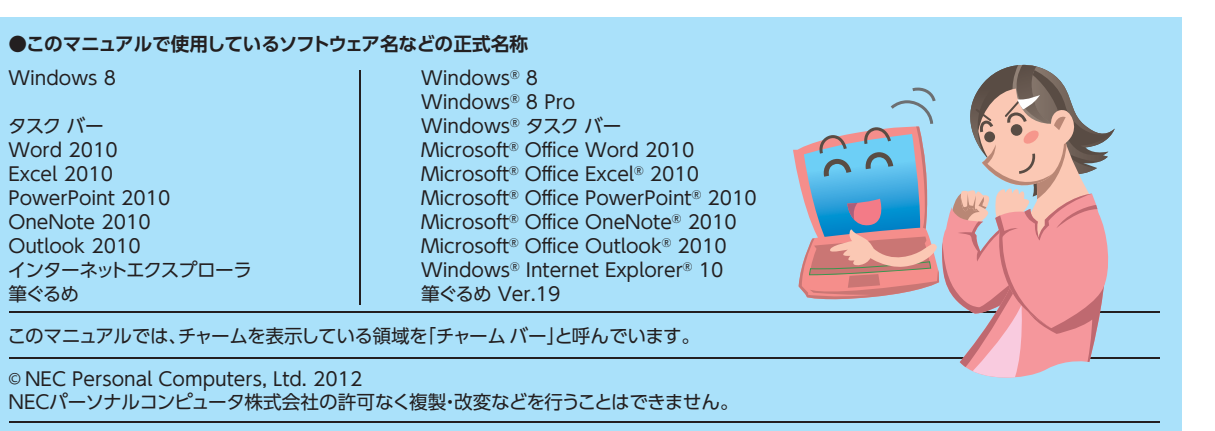

本文中の画面やイラスト、ホームページは、モデルにより異なることがあります。また、実際の画面と異なることがあります。 記載している内容は、このマニュアルの制作時点のものです。お問い合わせ先の窓口やサービス内容、住所、電話番号、ホームページの内容やアドレスなどが変更されている場合があります。あらかじめご了承ください。

 Microsoft、Windows、Internet Explorer、Excel、Office ロゴ、OneNote、Outlook、PowerPointは、米国Microsoft Corporationおよび/ またはその関連会社の商標です。

その他、本書に記載されている会社名、商品名は各社の商標または登録商標です。

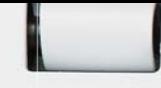

### とことんサポート PC 重ねてガイド

重ねてみれば 一目瞭然

**電源(パソコンが起動します)**

 $\mathbb{O}$ 

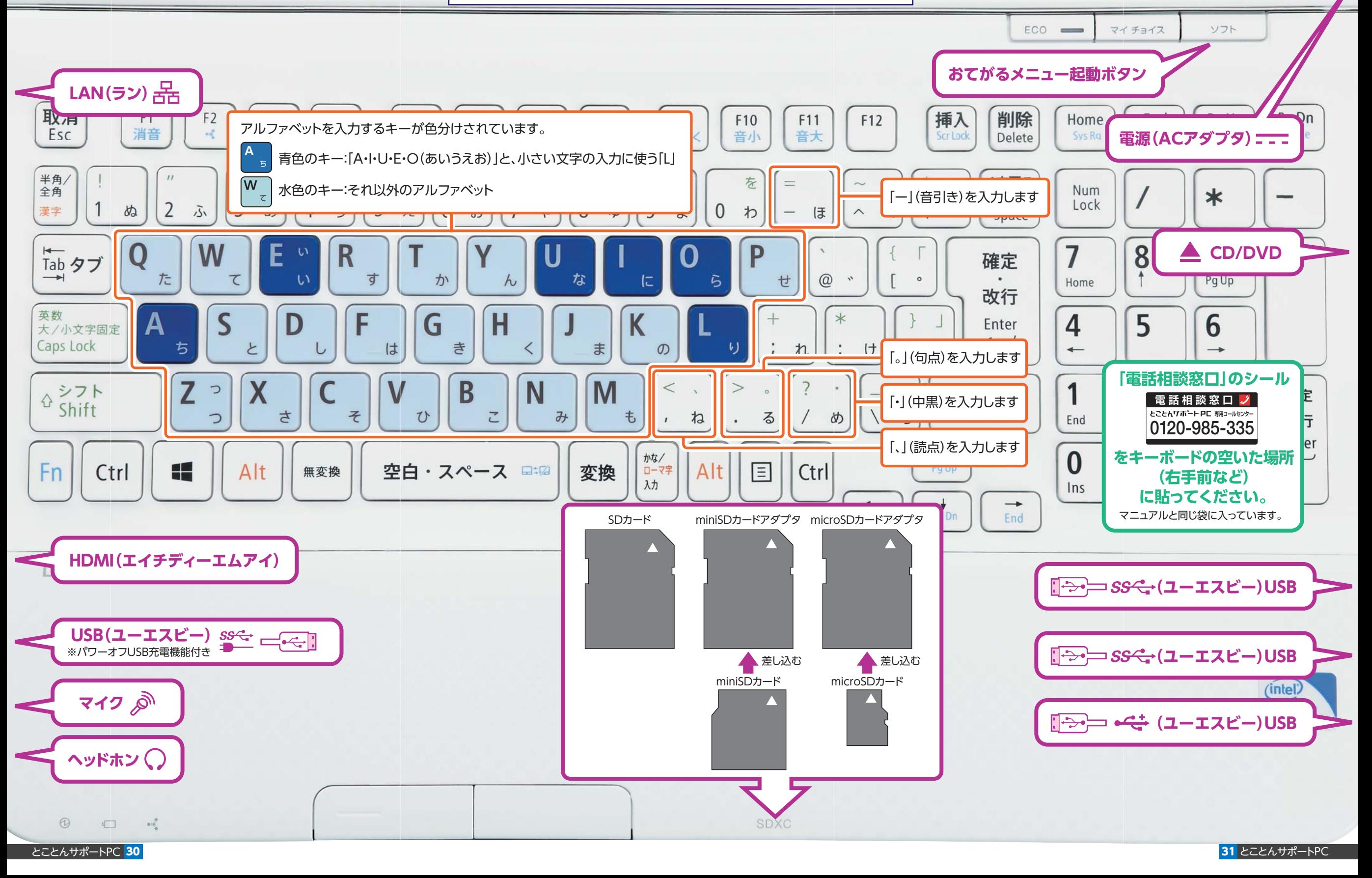

### **キーボードについては、前のページもご覧ください。**

■はキーボードで青色のキーの文字を表しています。

これ以外のローマ字一覧は、『ユーザーズマニュアル』の巻末をご覧ください。

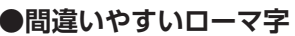

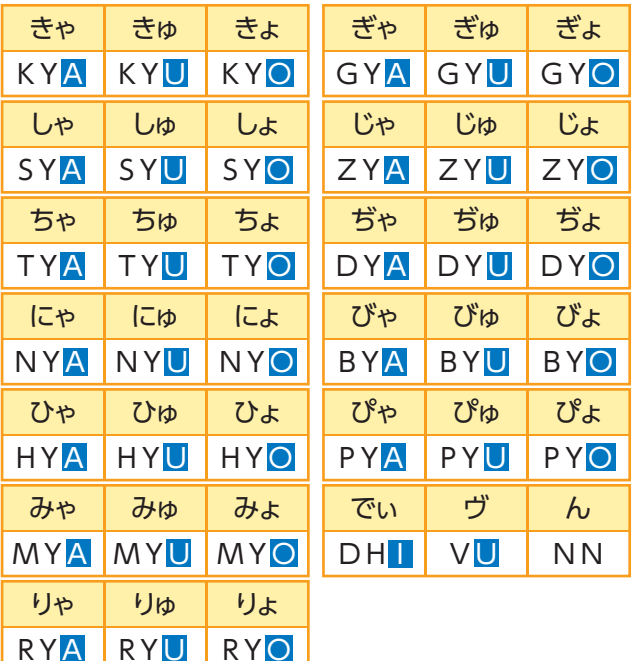

**●記号**

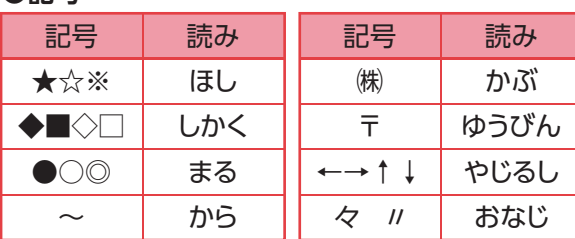

漢字と同じように、書きたい記号の「読み」を入力して、【空白・スペース】キーを押して変換します。

#### **●入力例**

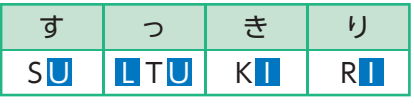

「っ」は「LTU」と入力しますが、「っ」に続く文字の子音を連続して入力しても変換できます。

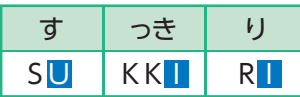

#### **●顔文字**

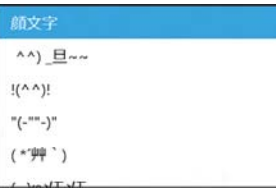

「かおもじ」と入力して、【空白・スペース】キーを2度 押すと、いろいろな顔文字が入力できます。

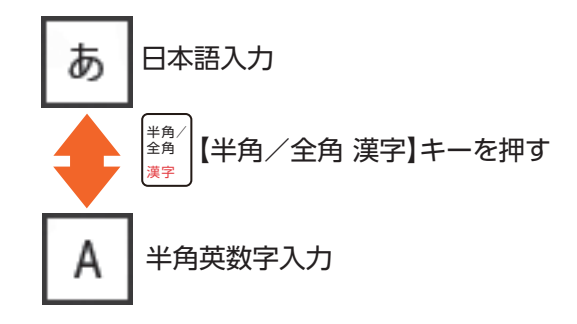

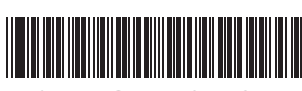

\*811064249A\*

NECパーソナルコンピュータ株式会社 〒141-0032 東京都品川区大崎一丁目11-1 (ゲートシティ大崎ウエストタワー)初版 2012年11月 Printed in Japan 853-811064-249-A このマニュアルは、再生紙を使用しています。

12 **COLOR UNIVERSAL** DESIGN

このマニュアルは色覚の個人差を問わず多くの方に見やすいように配慮して作られていることを、NPO法人CUDOにより認証されています。

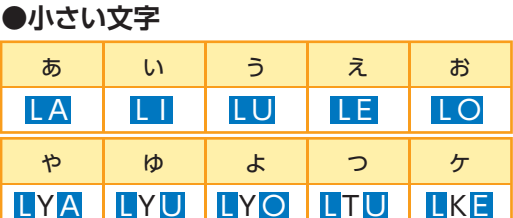

#### **●日本語が入力できないときは**

キーボード左上の ▓<sub>▓</sub> |(【半角/全角 漢字】 キー) を押すと、 日本語入力と半角英数字入力が切り換わります。今、どちらになっているかは、右の図のように、文字を入力するところに表示されるマークで確認できます。(デスクトップの場合は、画面右下に「あ」または「A」のマークが表示されます)